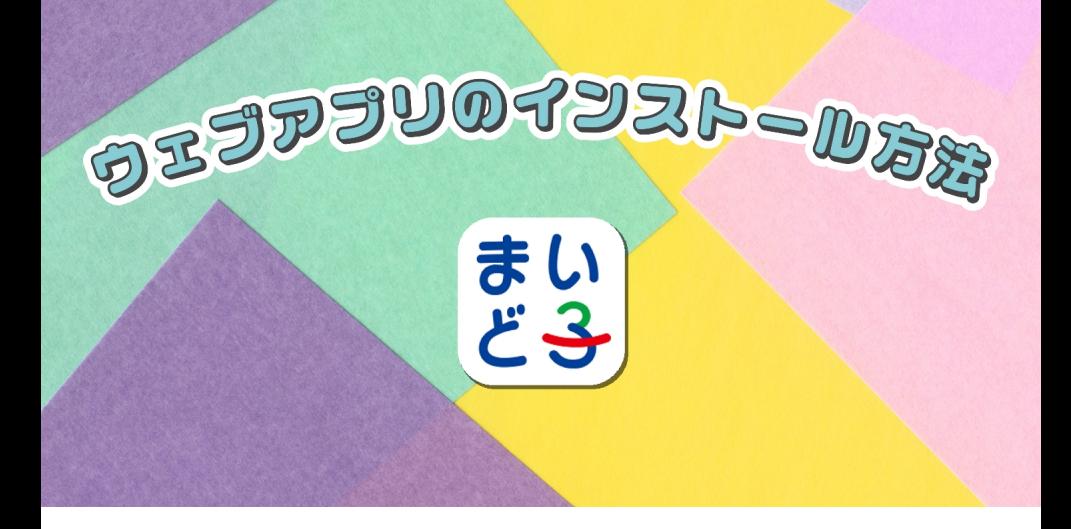

## **ウェブアプリのインストール方法**

## Safari(iPhone)をお使いの方

**.** まいど⼦にサインインします。

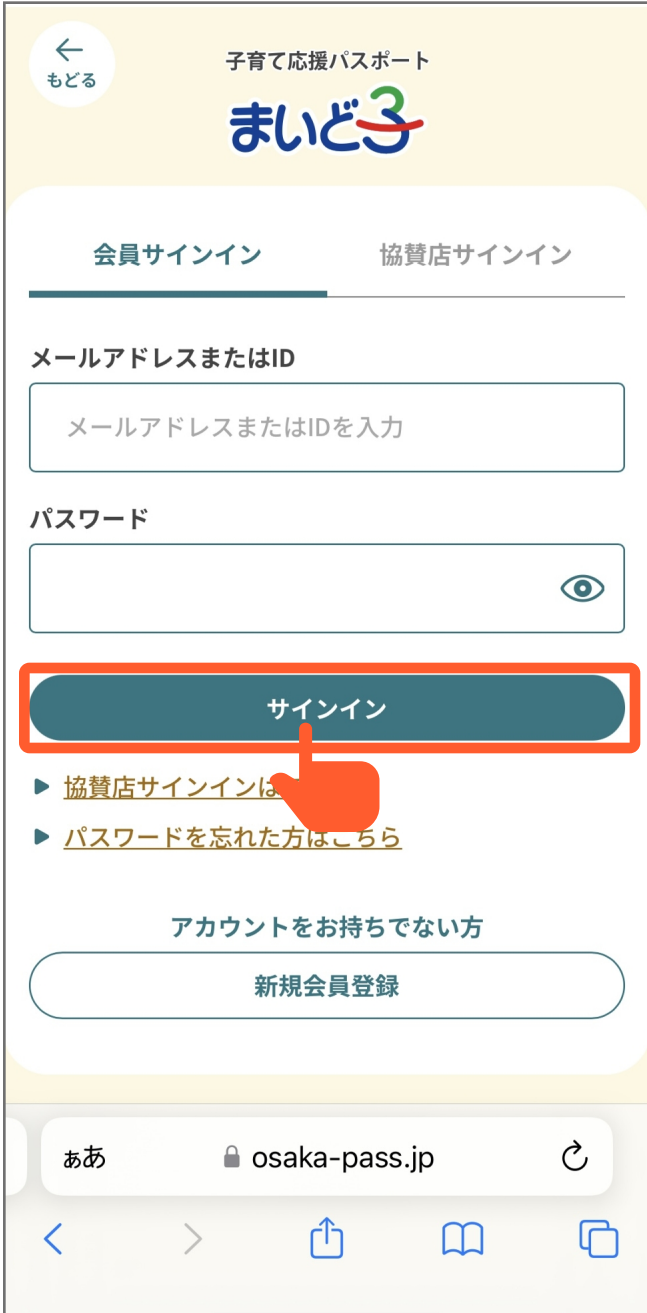

会員トップ(ホーム画⾯)にアクセスしているこ **.** とを確認します。

**Android(Chrome)をお使いの⽅**

会員トップページ(ホーム画⾯)で、右上の「 」 **.** メニューボタンをタップします。

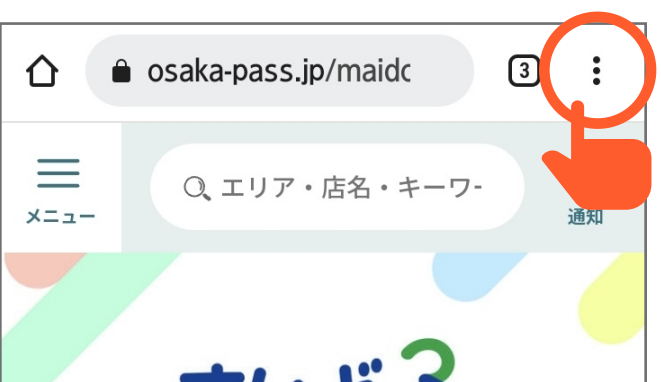

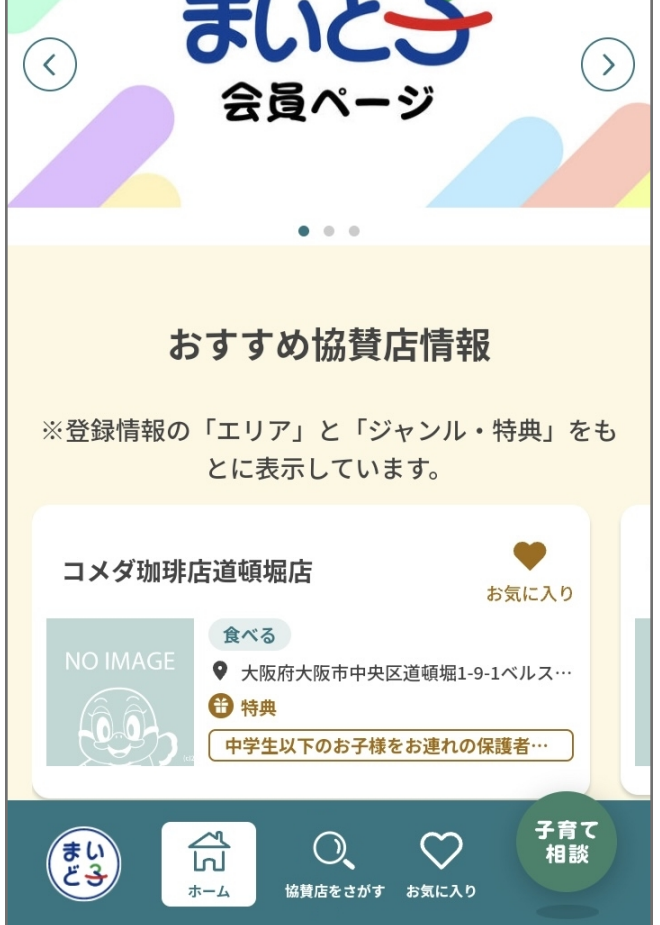

**.** まいど⼦にサインインします。

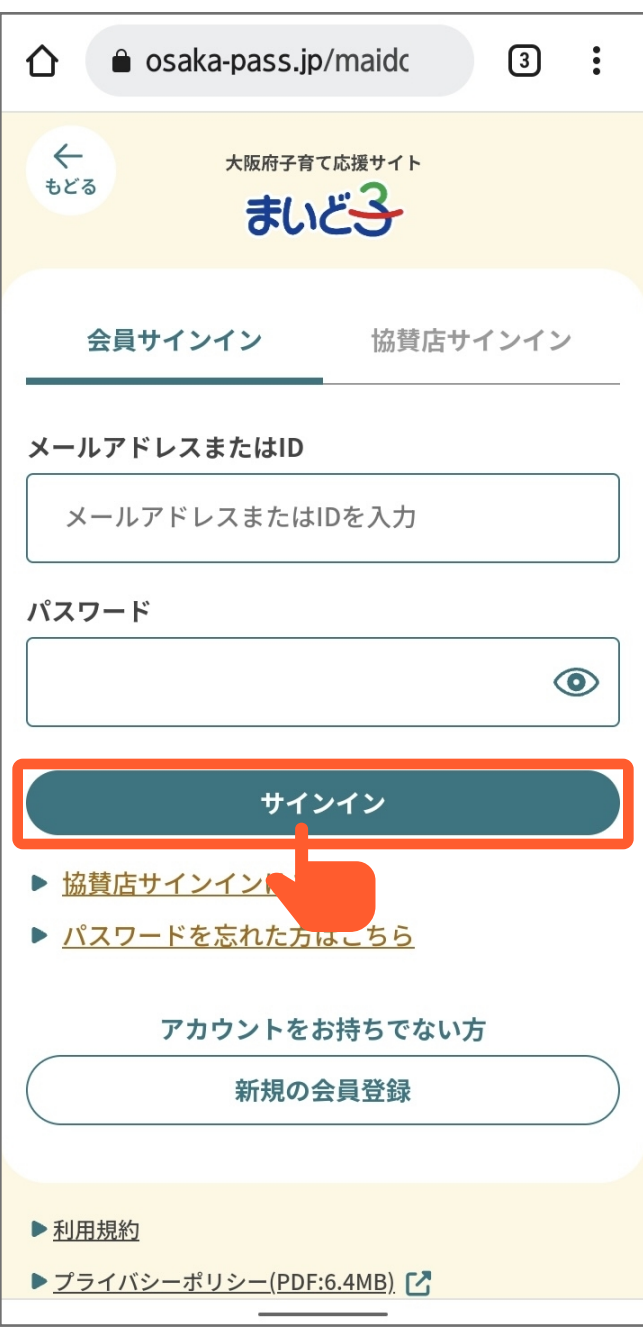

**.** 「アプリをインストール」をタップします。

 $\Box$ 

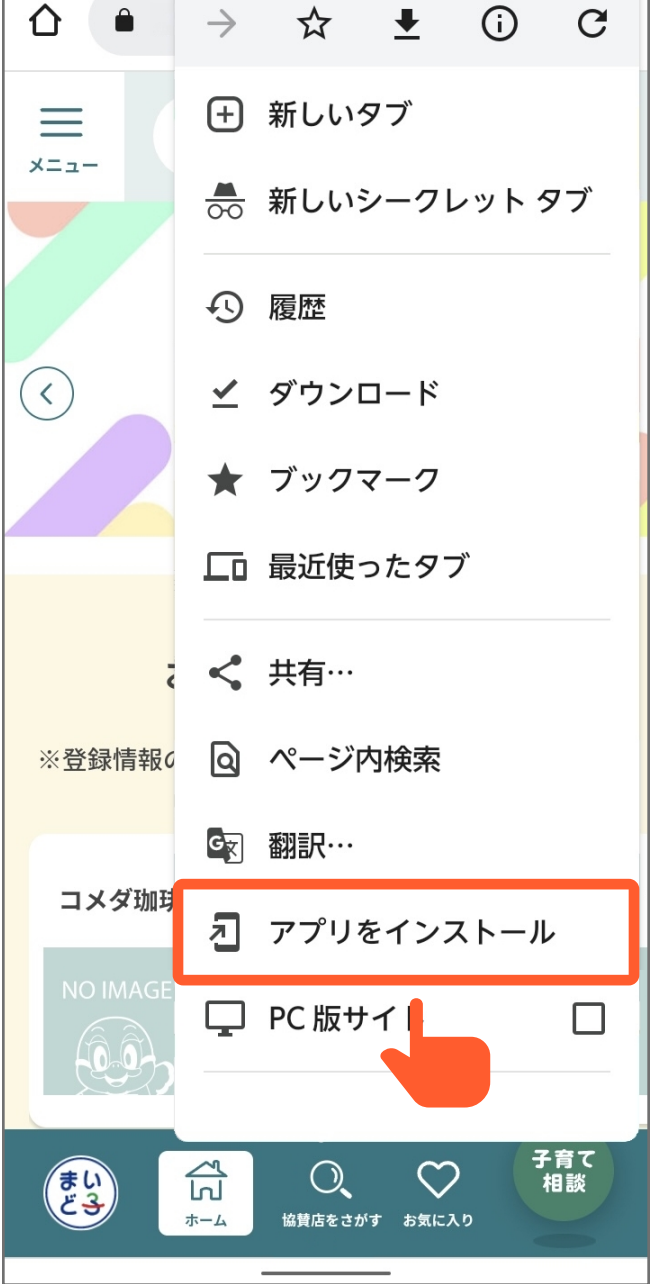

ホーム画⾯にアイコンが追加され、インストール **.** が完了します。

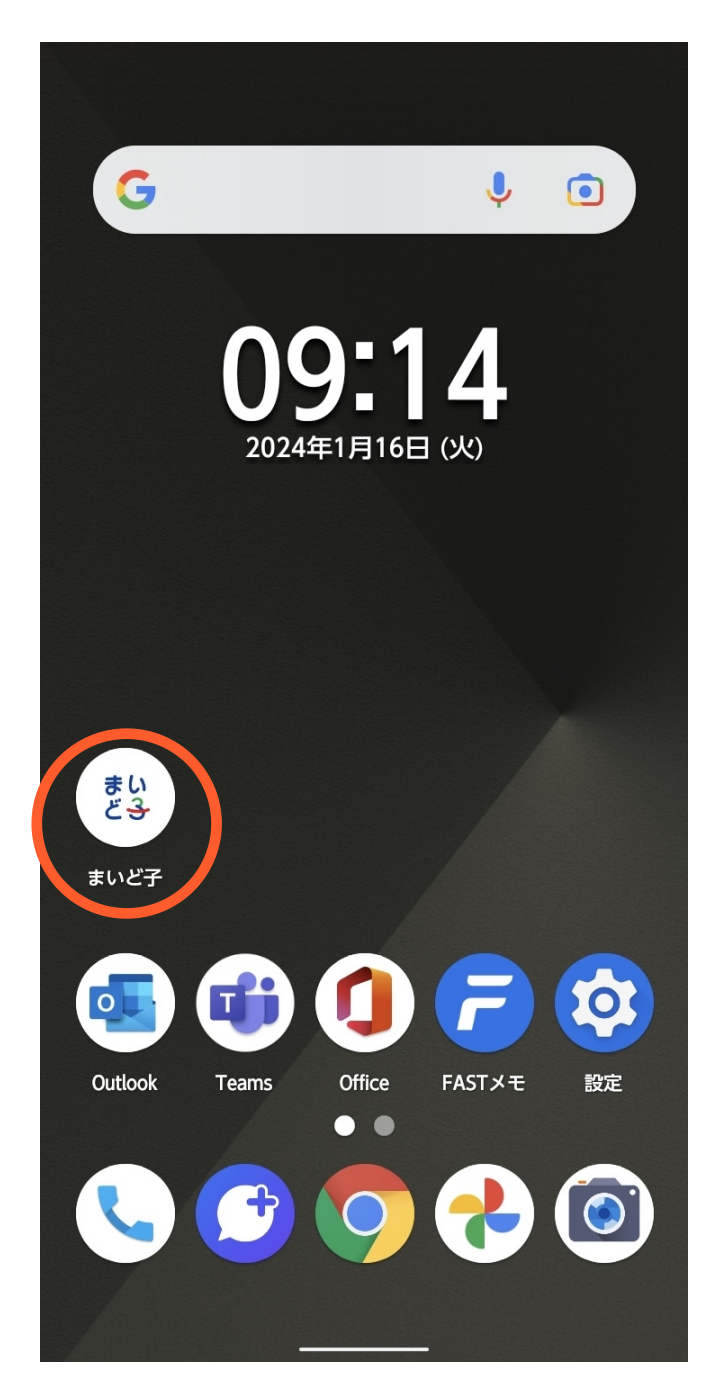

**.** 画⾯下の共有ボタンをタップします。

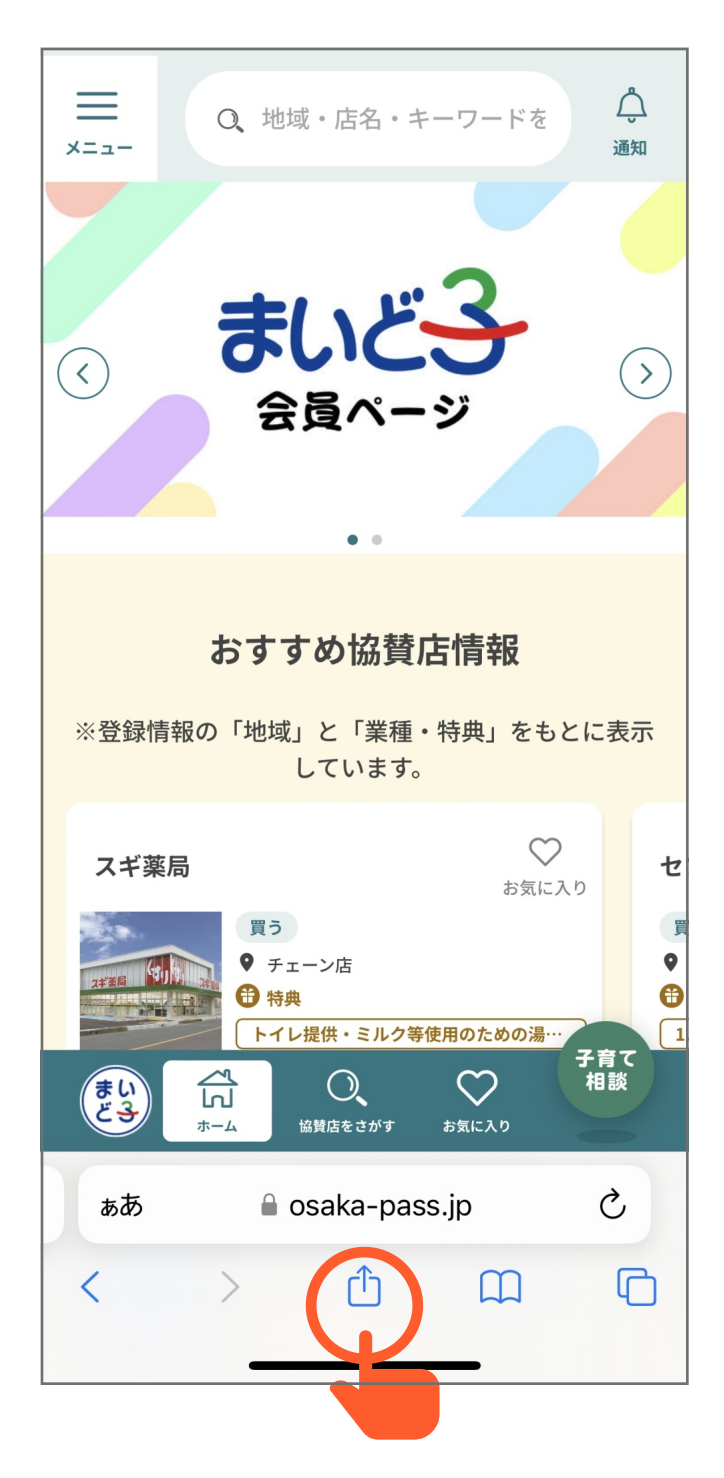

**.** 「ホーム画⾯に追加」をタップします。

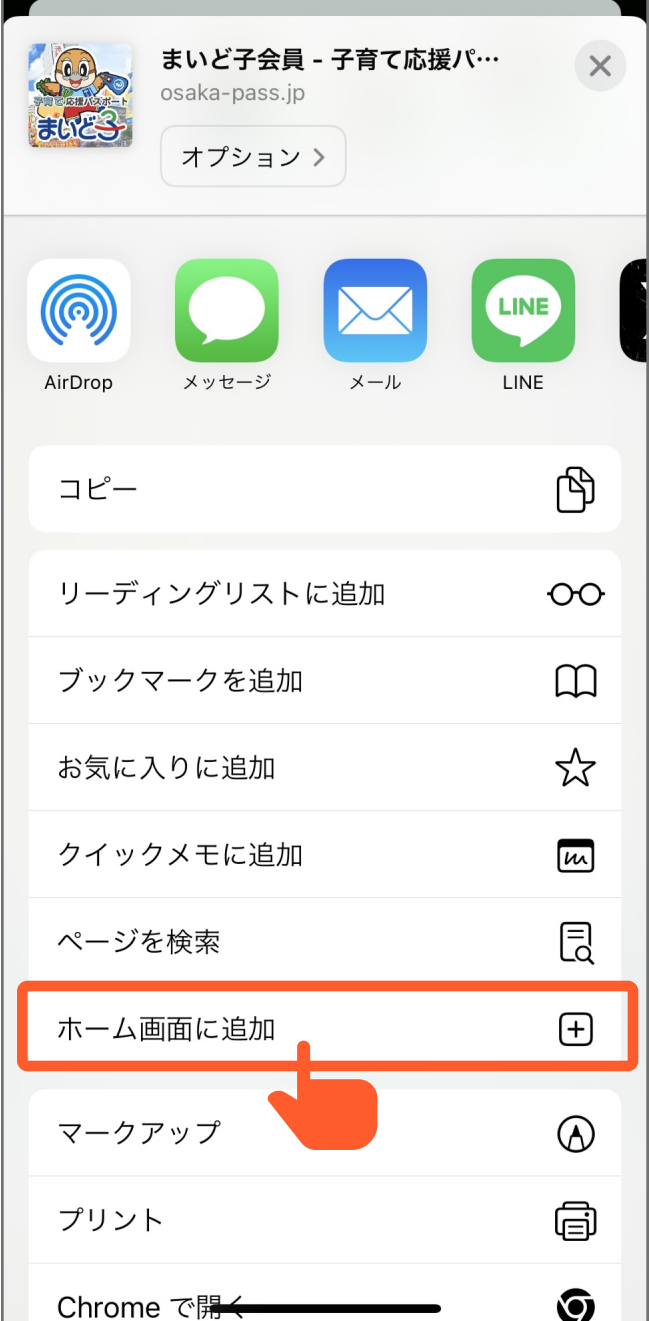

**.** 「追加」をタップします。

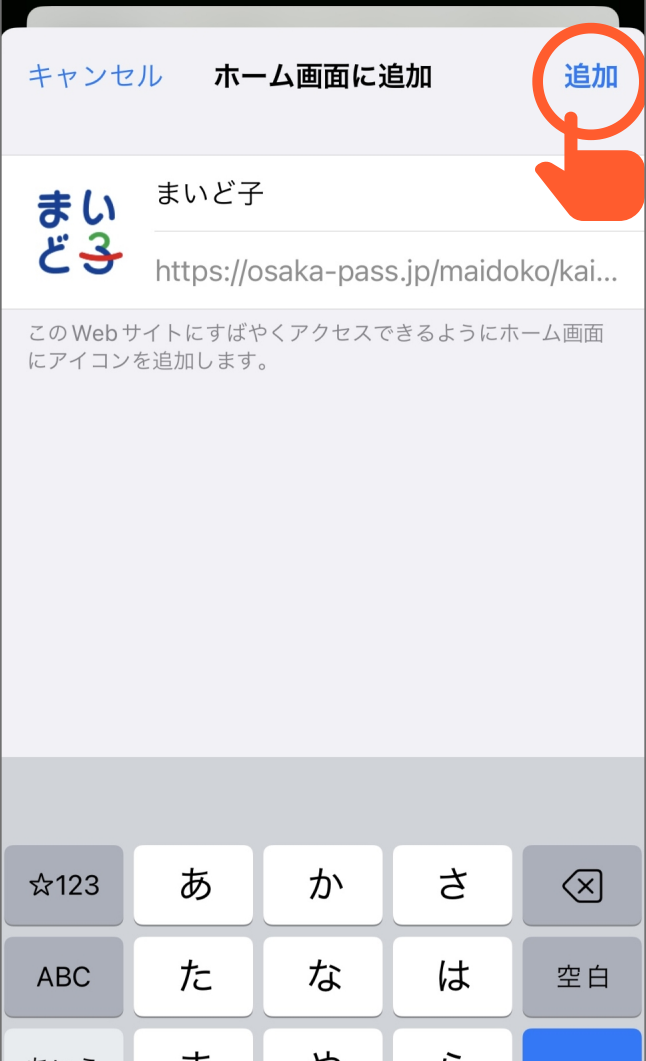

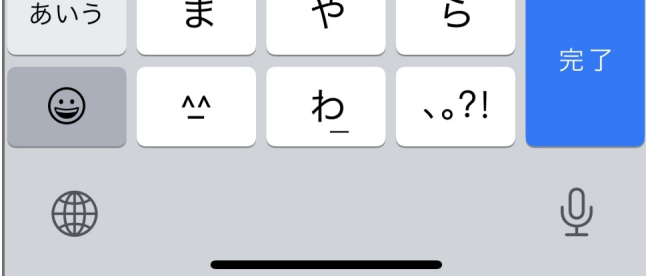

ホーム画⾯にアイコンが追加され、インストール **.** が完了します。

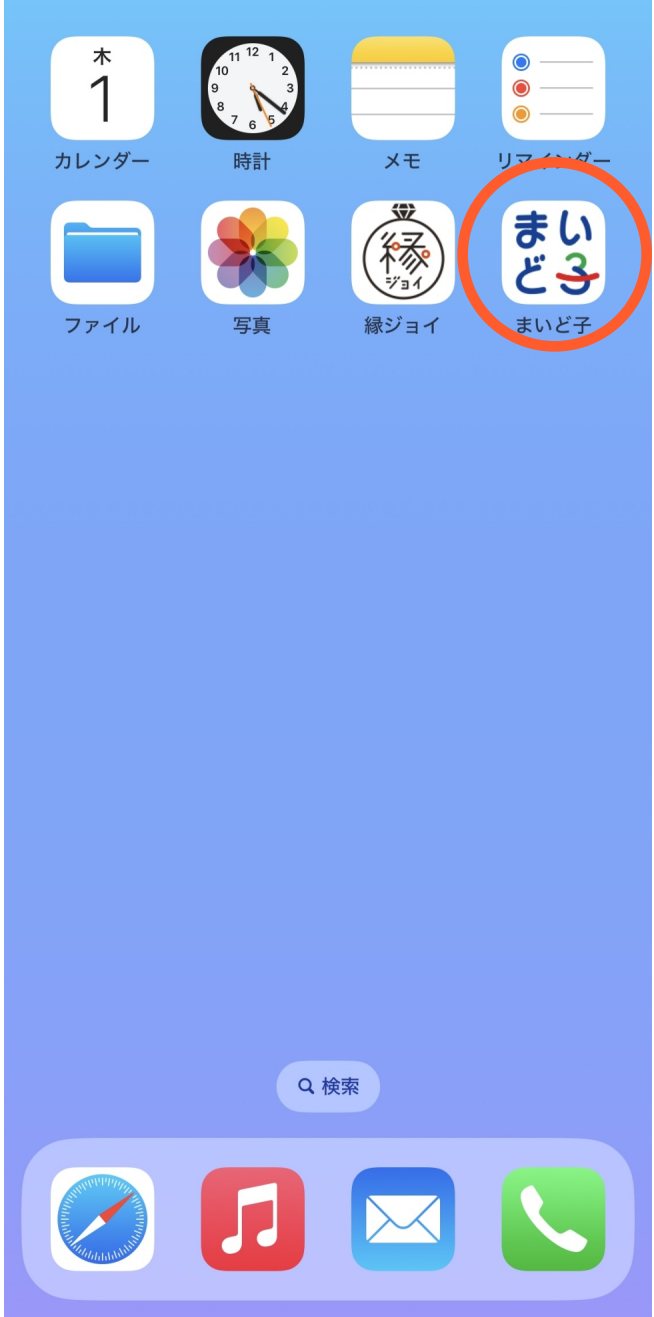

まいど⼦会員トップ <https://osaka-pass.jp/maidoko/kaiin/>

※アクセスにはサインインが必要です。

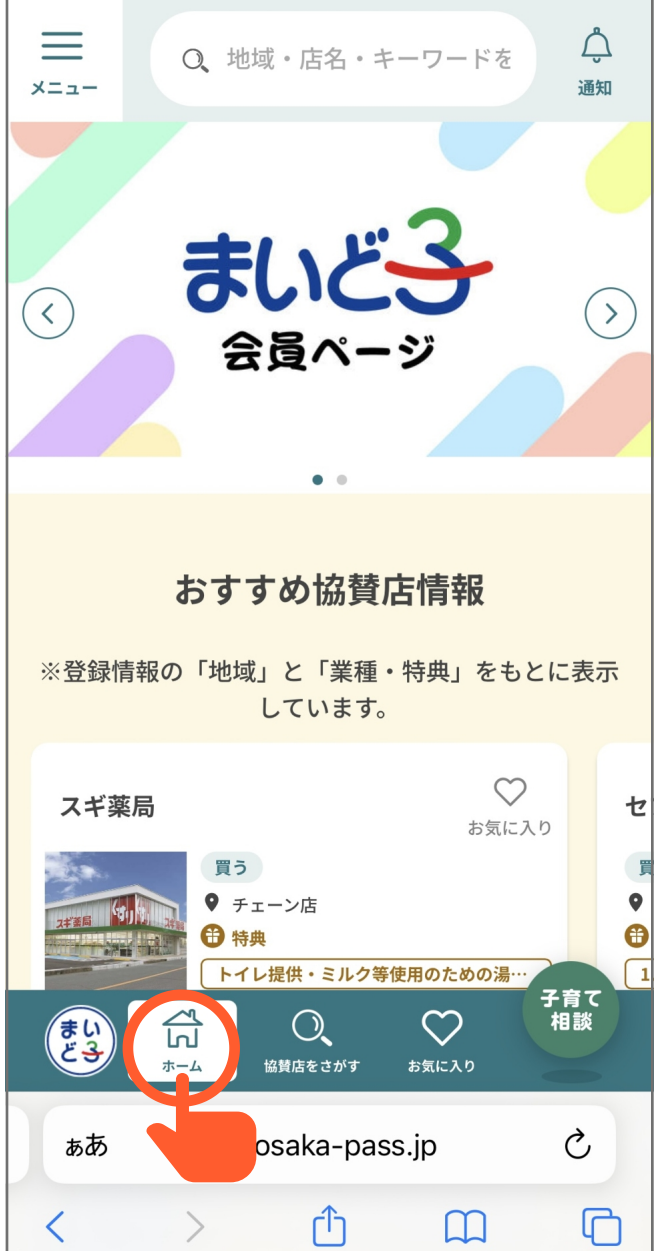